## **Manual do Usuário - Novo SCDP Universidade Federal de Alagoas**

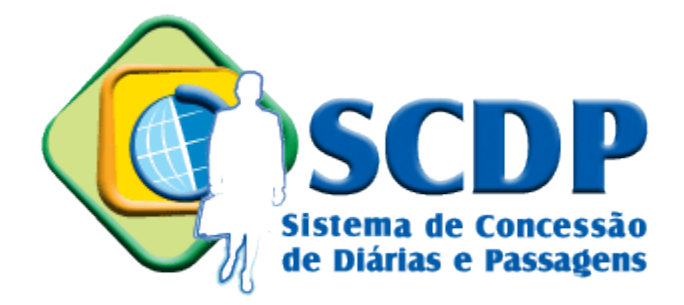

### **Março de 2018**

<span id="page-0-0"></span>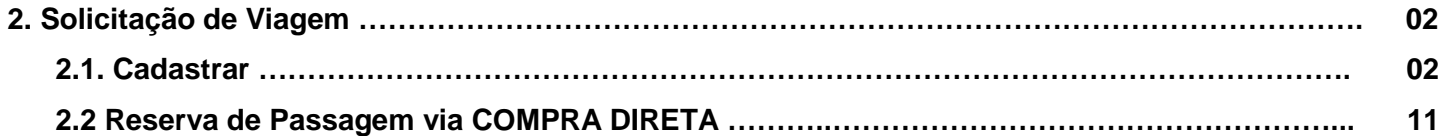

# 2. Solicitação de Viagem

### <span id="page-1-0"></span>**2.1. Cadastrar**

Acesse o menu *Solicitação*, opção *Cadastrar/Alterar Viagem*.

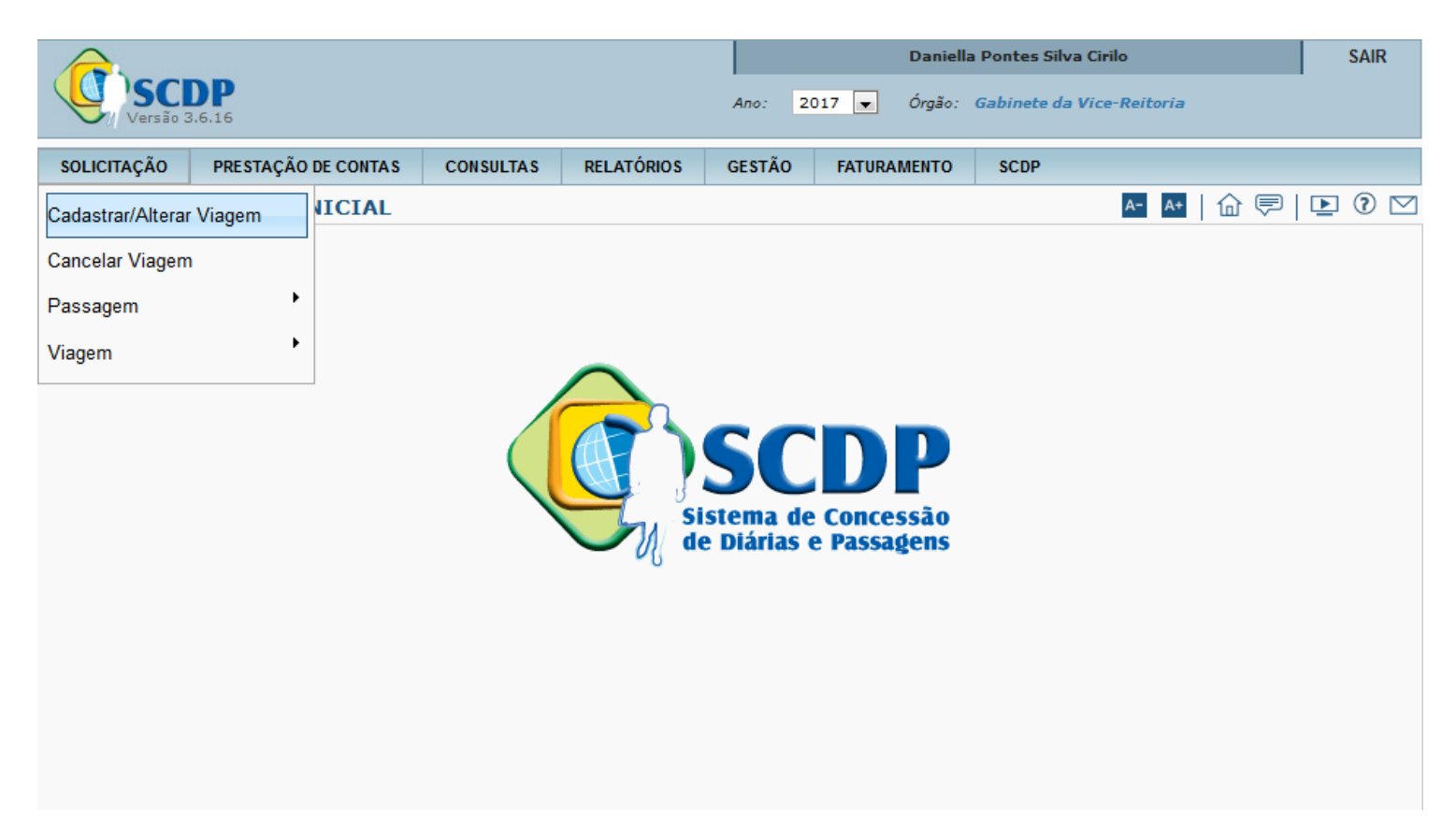

Clique no botão *Novo* para cadastrar uma nova viagem.

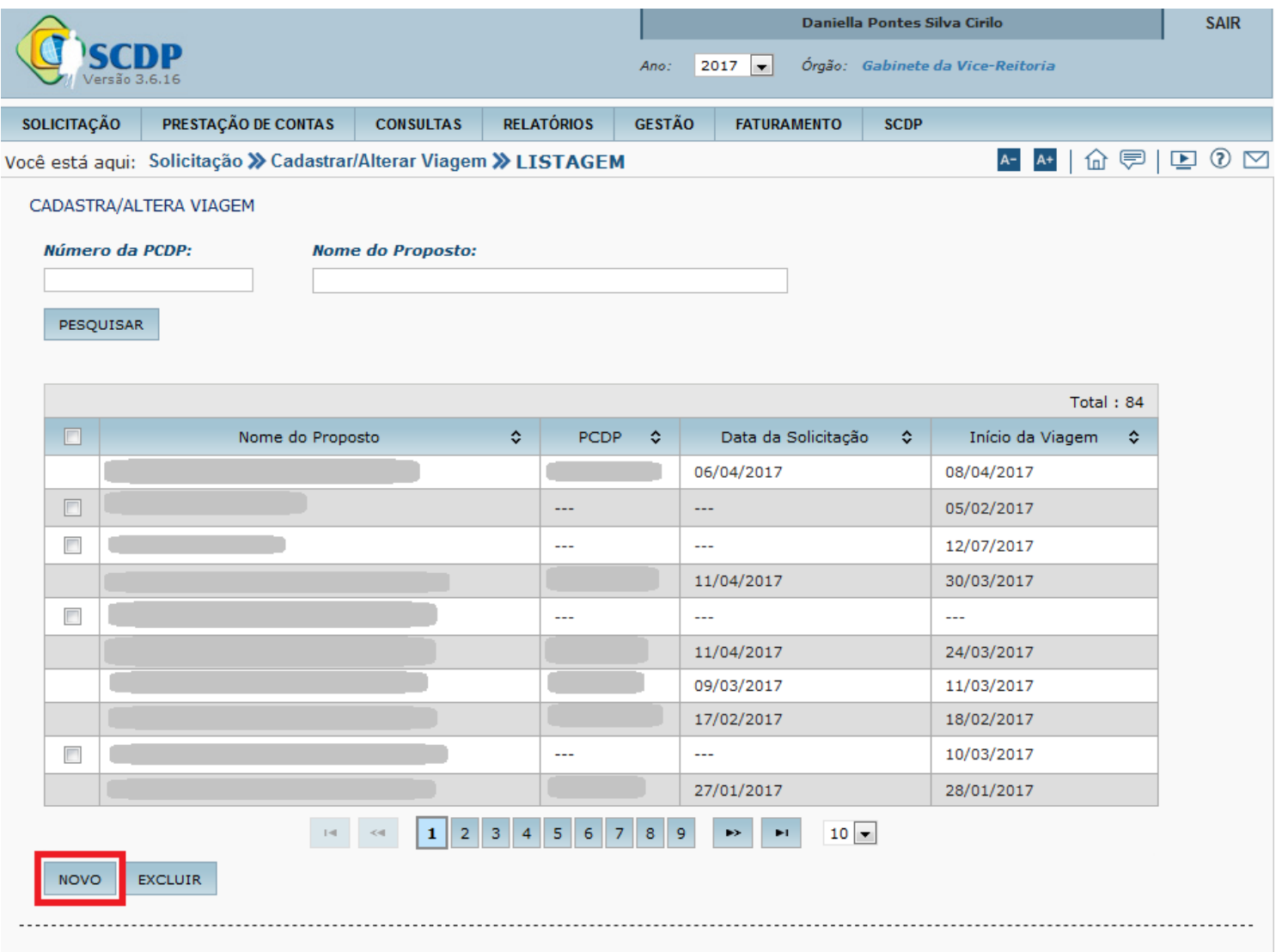

Escolha o Grupo de Proposto, o Tipo de Proposto, digite o CPF e clique em *Pesquisar*. OBS.: Quando se tratar de Proposto Não Servidor, a busca poderá ser feita pelo nome ou pelo CPF.

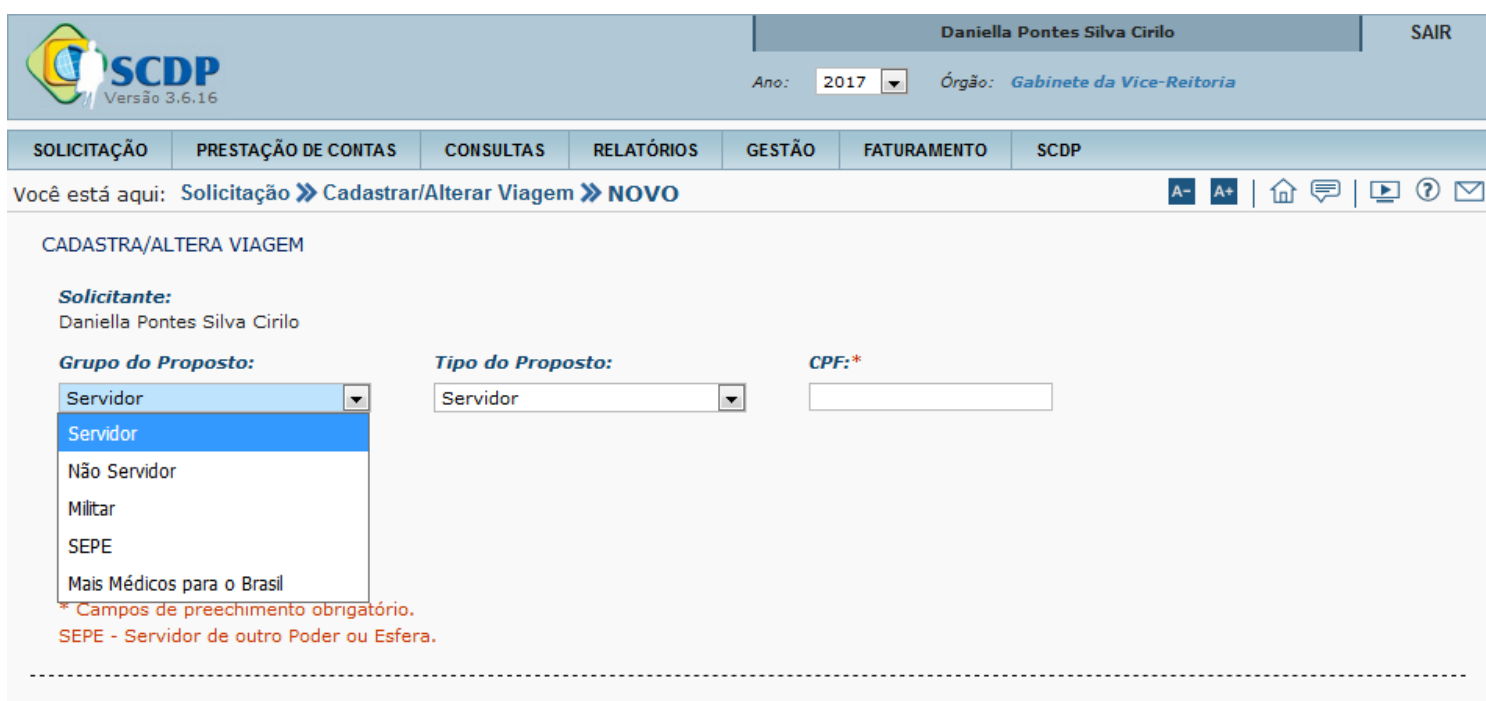

Se for a primeira viagem do Proposto desde a implantação da Compra Direta na Ufal, uma tela de cadastro será exibida. Será necessário informar a data de nascimento da pessoa em questão.

OBS.: Atenção a essa informação. **A data de nascimento errada pode impedir o embarque do passageiro.**

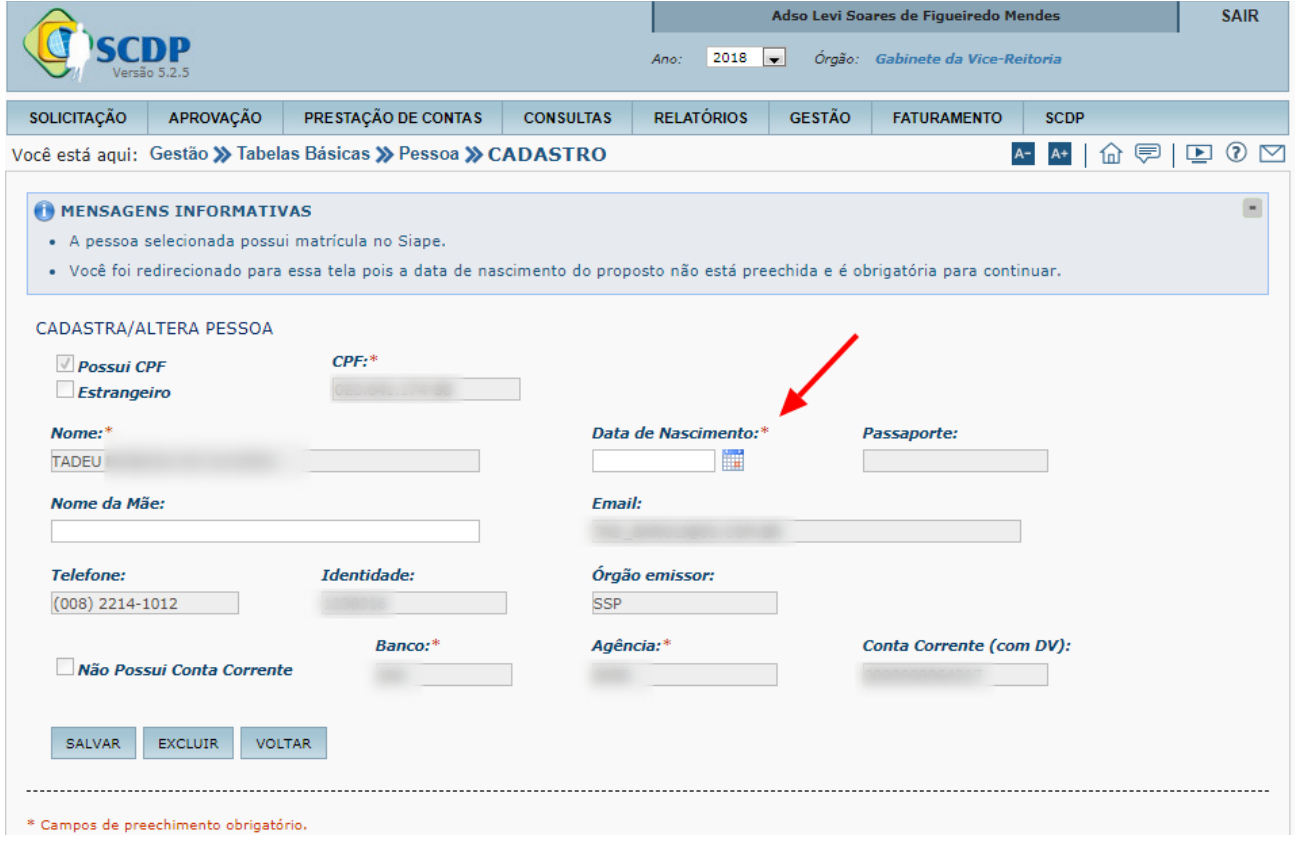

Após conferir os dados do proposto e marcar as opções necessárias, clique no botão *Salvar*.

OBS.: O servidor que possui FG ou CD pode optar entre receber o valor com base no Cargo Efetivo ou com base na função.

**Atenção!** No caso de Proposto do Grupo SEPE, é necessário informar manualmente o valor de Auxílio-Alimentação e do Auxílio-Transporte.

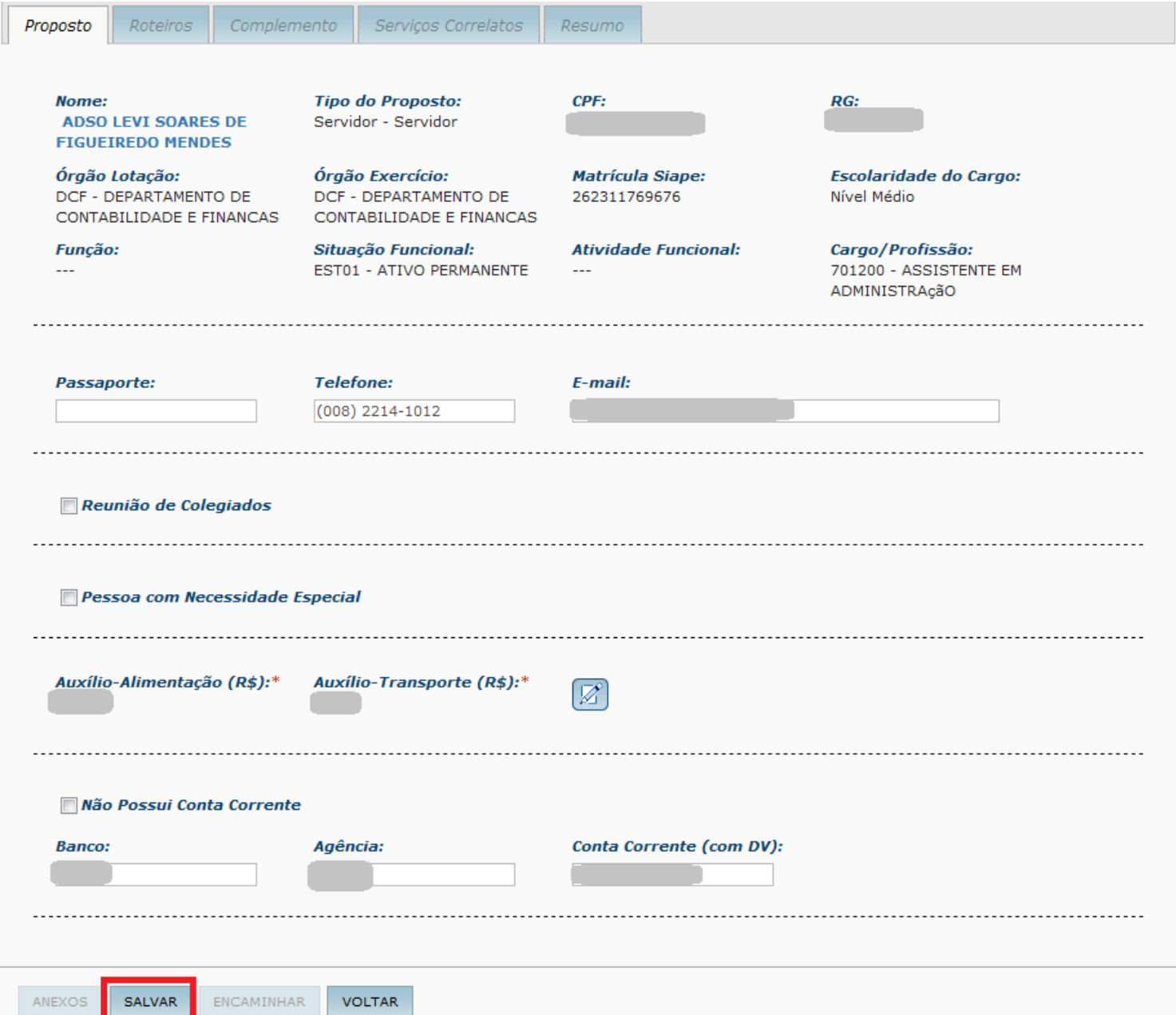

O próximo passo é cadastrar os roteiros da viagem. Clique na aba *Roteiros*, no botão *Novo*.

![](_page_5_Picture_12.jpeg)

Escolha o tipo de Roteiro (Trecho, Permanência, Trânsito e Retorno) e preencha os campos de preenchimento obrigatório (sinalizados com asterisco vermelho). Cadastre quantos roteiros forem necessários.

OBS.: Na modalidade Compra Direta, não é necessário cadastrar os roteiros referentes a escalas/conexões.

![](_page_6_Picture_15.jpeg)

Após cadastrar os roteiros, clique na aba *Complemento* para fornecer as informações sobre a viagem e justificar o que for preciso de forma clara, completa, sucinta e objetiva. Anexe os documentos necessários e depois clique no botão *Salvar*.

![](_page_7_Picture_22.jpeg)

Na aba Resumo é possível conferir o cálculo das diárias que serão recebidas pelo proposto e também outras informações. Verificando-se que todas as informações estão corretas, o próximo passo é clicar no botão *Encaminhar*.

![](_page_8_Picture_36.jpeg)

#### ROTEIRO DA VIAGEM

![](_page_8_Picture_37.jpeg)

- DIÁRIAS NACIONAIS

![](_page_8_Picture_38.jpeg)

![](_page_8_Figure_6.jpeg)

\* Campos de preechimento obrigatório. SEPE - Servidor de outro Poder ou Esfera.

Solução SERPRO - Serviço Federal de Processamento de Dados

Após clicar em *Encaminhar*, uma janela de confirmação será aberta e mostrará o número da PCDP criada.

![](_page_9_Picture_10.jpeg)

## <span id="page-10-0"></span>**2.2 Reserva de Passagem via COMPRA DIRETA**

Para a inclusão das reservas, acesse o menu *Solicitação*, em seguida *Passagem, Reservar Passagem* e escolha a opção *PCDP*.

![](_page_10_Picture_24.jpeg)

Clique no nome do Proposto cuja reserva será feita.

![](_page_11_Picture_8.jpeg)

### Marque os trechos para os quais deseja cotar/reservar bilhetes e clique no botão *SOLICITAR BILHETE*.

![](_page_12_Picture_20.jpeg)

Na janela seguinte, clicar em *NOVO BILHETE* >> *Compra Direta*.

![](_page_12_Picture_21.jpeg)

Caso o Proposto esteja acompanhado de criança de até 2 (dois) anos de idade, marcar a caixa de seleção e clicar em OK. **Se o Proposto estiver desacompanhado, deixar a opção desmarcada e clicar em OK.**

![](_page_13_Picture_1.jpeg)

Os voos disponíveis serão mostrados e a opção mais barata estará destacada em amarelo. O SCDP mostra as opções de bilhetes do tipo Ida e Volta ou Trecho Único (somente ida ou somente volta, uma aba para cada trecho). Será necessário avaliar de acordo com os parâmetros do artigo 16 da [Instrução Normativa Nº 3/2015 –](https://www.comprasgovernamentais.gov.br/index.php/legislacao/instrucoes-normativas/297-instrucao-normativa-n-3-de-11-de-fevereiro-de-2015) [SLTI/MPOG](https://www.comprasgovernamentais.gov.br/index.php/legislacao/instrucoes-normativas/297-instrucao-normativa-n-3-de-11-de-fevereiro-de-2015) qual é a opção mais adequada (inclusive considerando os preços). Para selecionar os voos, marcar a caixa de seleção correspondente à Ida e à Volta (bilhete Ida e Volta) ou na aba de cada trecho (Trecho Único).

![](_page_13_Picture_3.jpeg)

Após selecionar os voos de ida e de volta, clique na aba *Concluir* e depois no botão *EFETUAR RESERVA*.

OBS.: Atenção! Conferir os DADOS DO PASSAGEIRO com atenção especial para a data de nascimento. **A data de nascimento errada pode impedir o embarque do passageiro.**

![](_page_14_Picture_2.jpeg)

Novo bilhete

![](_page_14_Picture_73.jpeg)

#### Resumo da Compra

![](_page_14_Picture_74.jpeg)

![](_page_14_Picture_75.jpeg)

Confirme a efetivação da reserva clicando no botão *Sim* .

![](_page_15_Picture_1.jpeg)

## Preencha as justificativas necessárias e depois clique em *Encaminhar*.

![](_page_16_Picture_10.jpeg)